# WiFi dveřní kukátko Secutek SKI-ID158IP2MPW2

**Návod k obsluze**

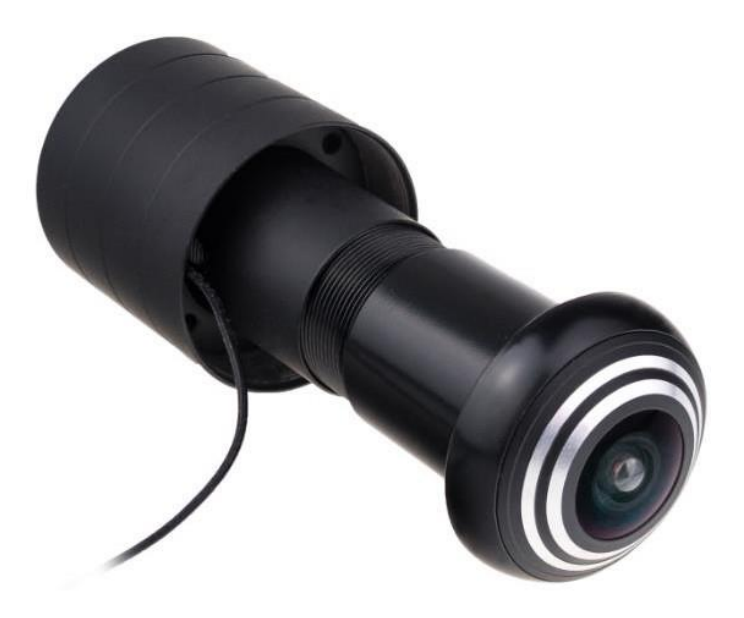

# **1. Obsah balení**

- Kukátko s kamerou
- Napájecí kabel
- Manuál v AJ

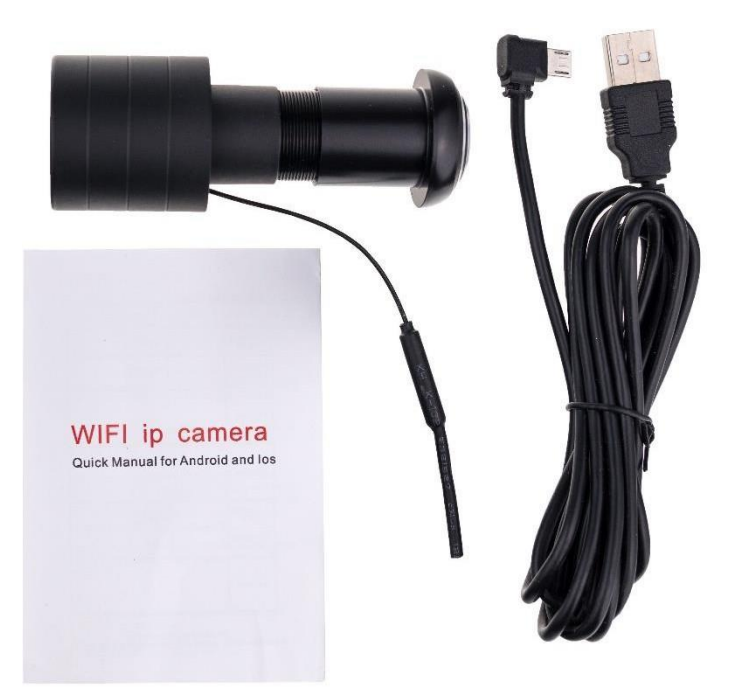

# **2. Popis produktu**

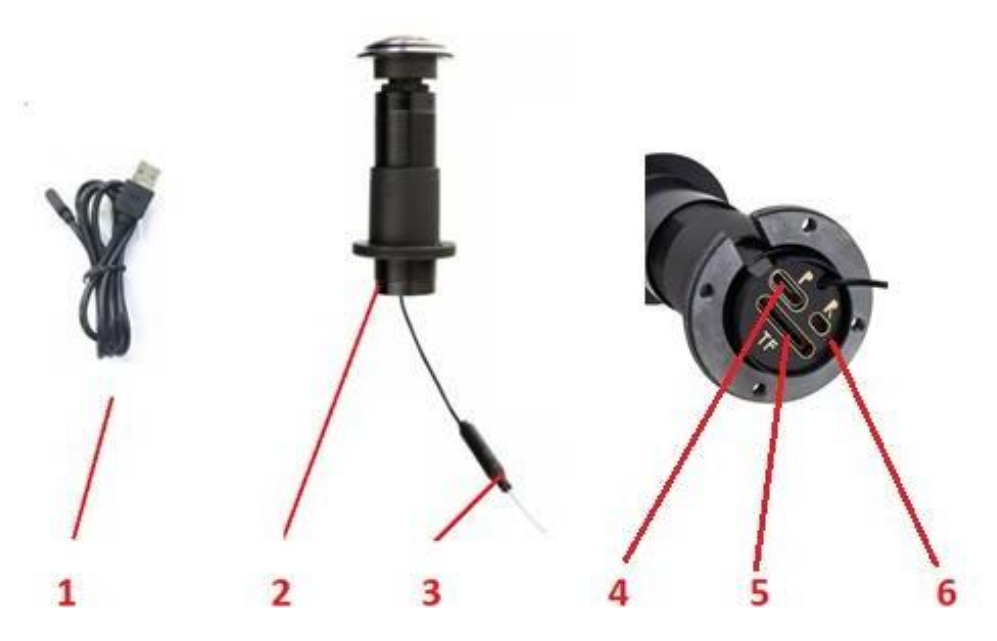

- 1 Napájecí kabel
- 2 Kukátko s kamerou
- 3 WiFi anténa
- 4 Napájecí micro USB konektor
- 5 Slot micro SD karty
- 6 Tlačítko Reset

# **3. Začátek - Zapnutí zařízení**

- 1. Vložte micro SD kartu.
- 2. Připojte napájecí příslušenství do kamery (5V).
- 3. Kamera se automaticky zapne.
- 4. Spárujte kameru v kukátku s aplikací "iCSee".

### **4. Připojení k aplikaci**

- 1. Stáhněte si do svého mobilního telefonu aplikaci "**iCSee**", z obchodu play (android) či App storu (iphone).
- 2. Nainstalujte aplikaci.
- 3. Otevřete aplikaci "iCSee" a zaregistrujte se.

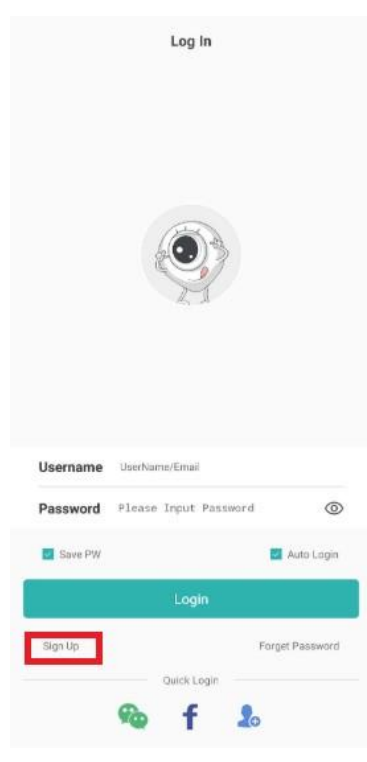

- Klikněte na **Sign Up**
- Zadejte email
- Vyplňte "**Verify code**", který vám přišel na email
- Zvolte přihlašovací údaje (user, heslo)
- Nyní se přihlaste pod zvolenými údaji.

**Pozn.** Pro rychlé přihlášení bez registrace stačí kliknout na ikonku v pravém spodním rohu.

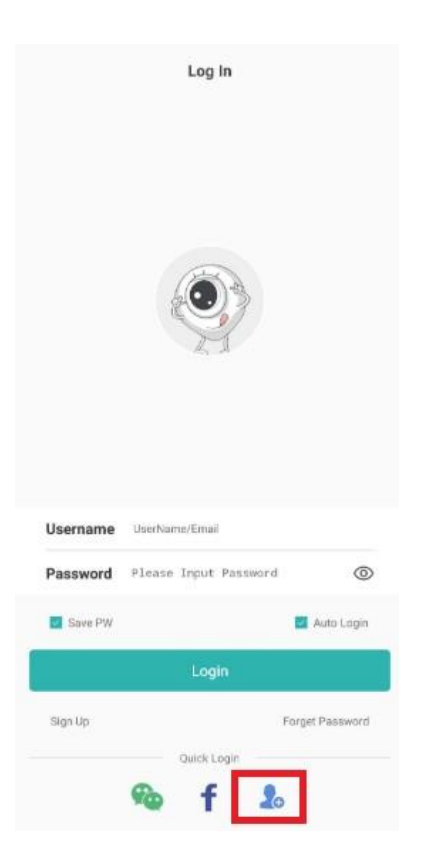

**4.** Po přihlášení do aplikace klikněte na ikonu **+** (přidat) a dále vyberte možnost **Add WiFi camera.**

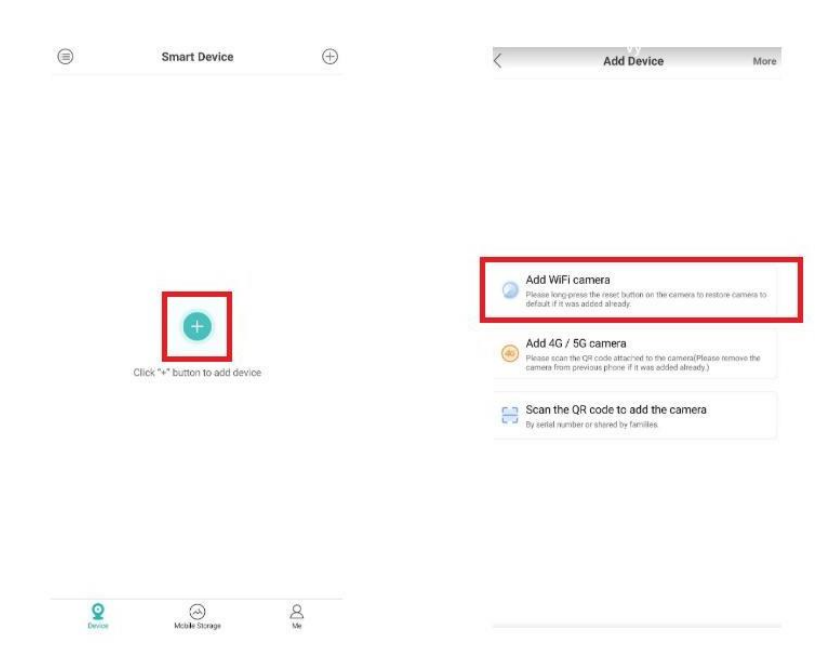

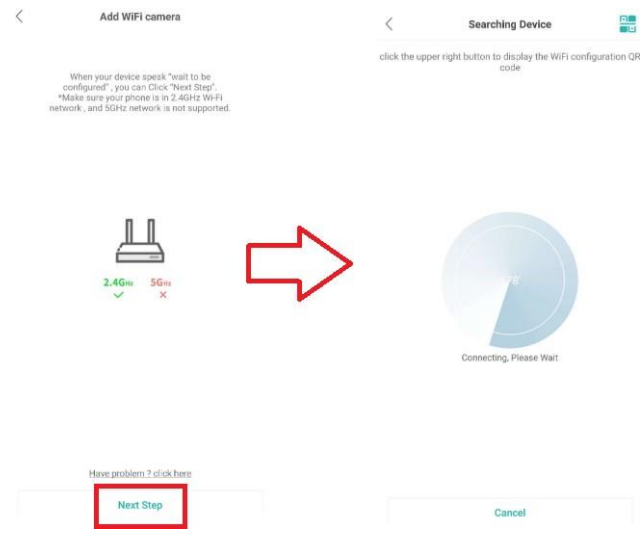

- 5. Dále budete vyzváni k základnímu nastavení kamery.
- Nastavení hesla
- Zvolení místnosti, kde kamera bude použita
- Nastavení nahrávání
- Nastavení alarmu

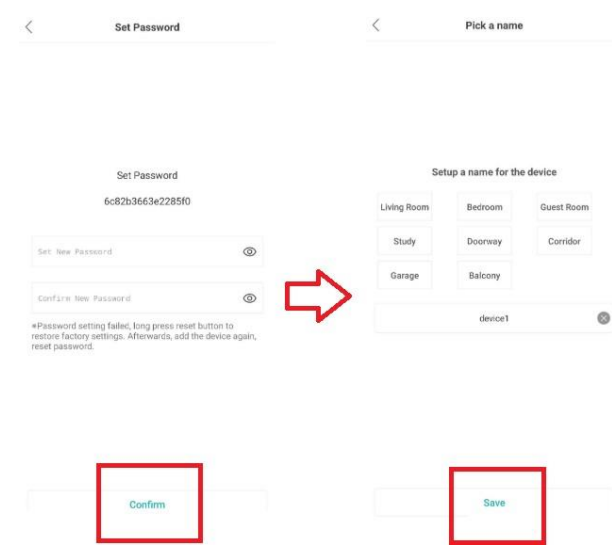

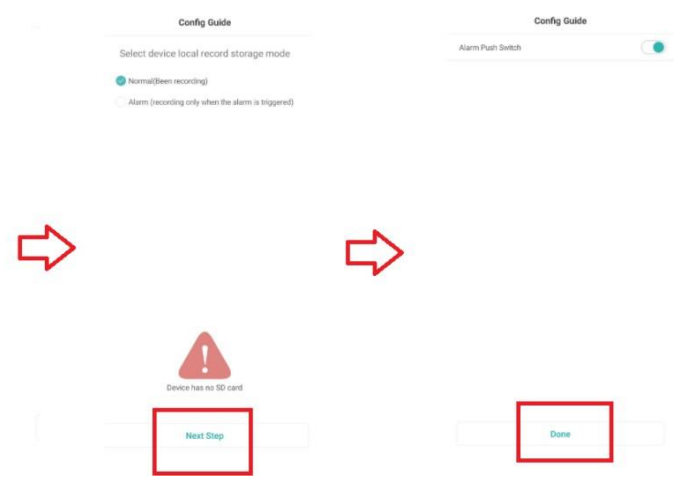

- 6. Při prvním kliknutí na obrazovku pro živý náhled Vás aplikace vyzve ke změně hesla.
- 7. Po úspěšném nastavení zařízení můžete sledovat živý přenos, pořizovat fotografie nebo video záznamy. Zároveň můžete provádět nastavení zařízení. (nastavení wifi připojení, datum a čas, nastavení alarmu atd.).

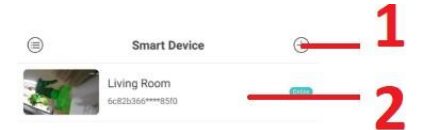

- 1 Přidání další kamery
- 2 Živý náhled z kamery.
- 3 Složka se seznamem kamer
- 3 Složka s nahrávkami uloženými v telefonu
- 4 Odhlášení kamery (Log Out)

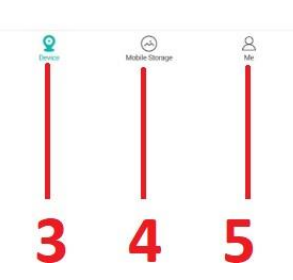

# **5. Živý náhled**

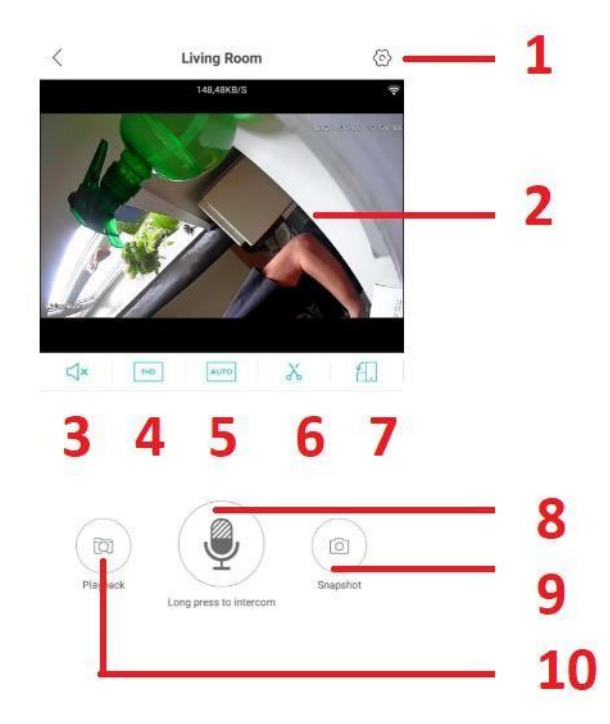

- 1 Nastavení kamery
- 2 Obraz živého náhledu
- 3 Ztišení mikrofonu
- 4 Nastavení rozlišení (FHD/SD)
- 5 Oříznutí obrazu
- 6 Pořízení videa (uloží se do paměti telefonu)
- 7 Celá obrazovka náhledu
- 8 Interkom
- 9 Pořízení snímku (uloží se do paměti telefonu)
- 10 Přehrání záznamů uložených na micro SD kartě

# **6. Podrobné nastavení kamery**

Pro nastavení jednotlivých parametrů kamery klikněte na ikonku "ozubeného kolečka"

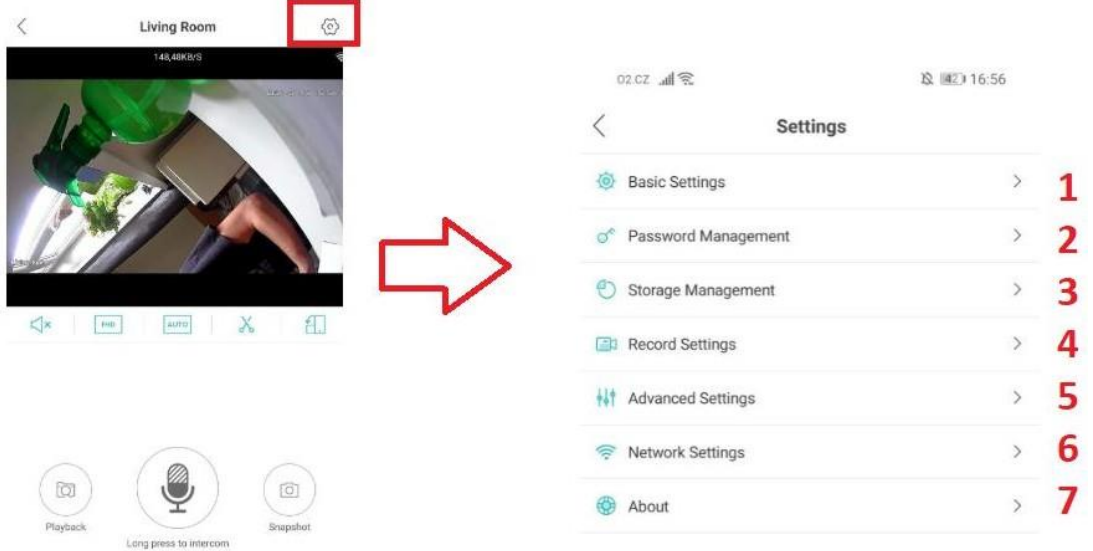

#### 1 – Základní nastavení

- tón
- název kamery
- otočení obrazu zleva do prava
- přetočení obrazu
- nastavení jazyku
- rychlost otáčení
- citlivost nočního vidění
- hlasitost

#### 2- Změna hesla

- 3 Informace o paměti, formátování karty
- 4 Nastavení nahrávání
	- ON/OFF
	- délka jednotlivého videa
	- audio (ON/OFF)
	- kvalita nahrávky
- 5 Nastavení formátu nahrávek
- 6 Nastavení WiFi
- 7- Informace o aplikace, restart, tovární nastavení

# **7. Přehrání nahrávek**

- 1. Klikněte na obrazovku živého náhledu.
- 2. Zvolte Playback.
- 3. Vyberte mezi nahrávkou či fotografii
- 4. Nyní si můžete nahrávku přehrát. Na časové ose stačí vybrat záznam, který chcete přehrát.

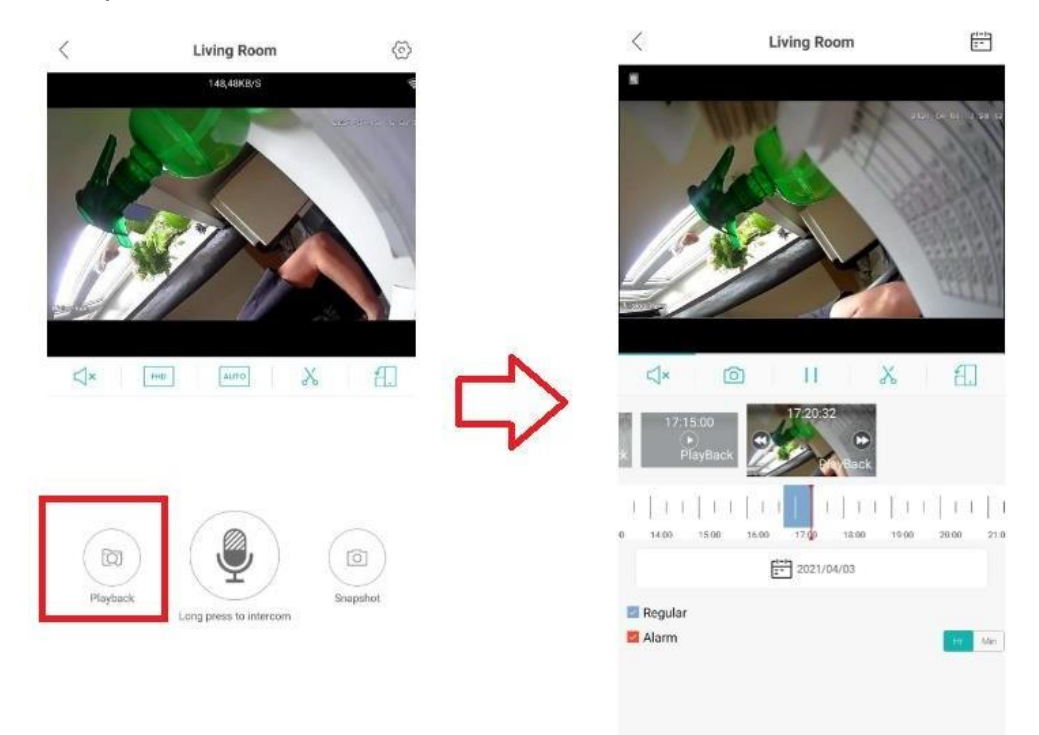

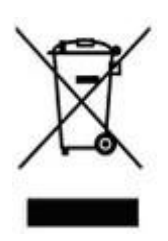